## **ACCOUNT CREATION**

## **Job Readiness**

1. Go to go.weareimago.com

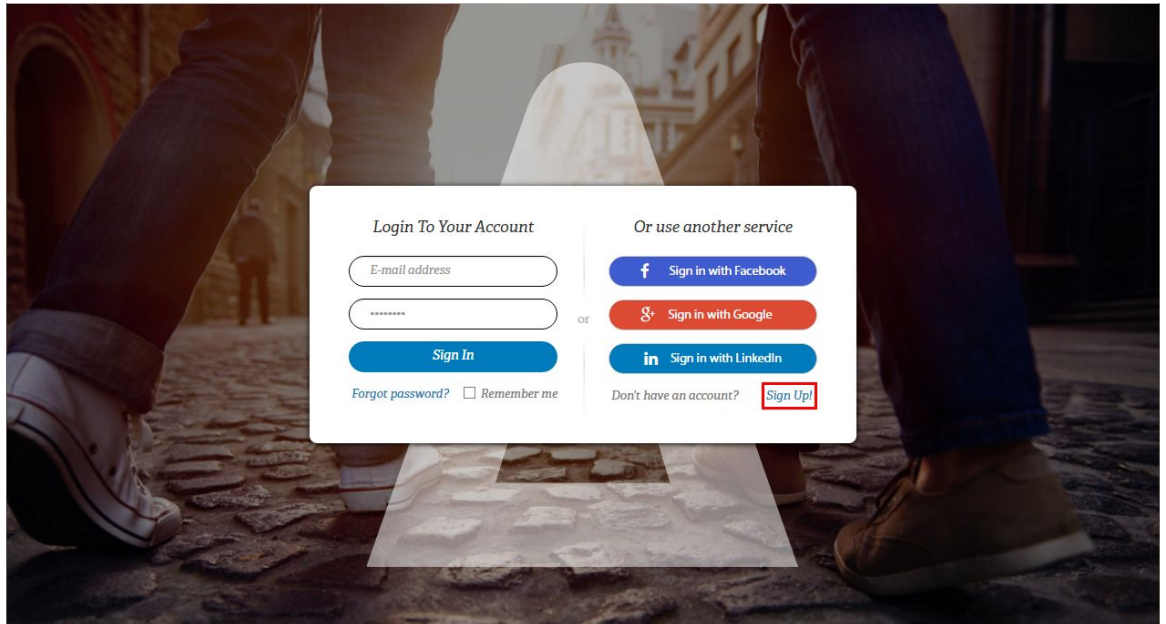

2. If you have an account, you can sign in with your email and password. If you do not have an account click on "Sign Up" and register as a "Learner".

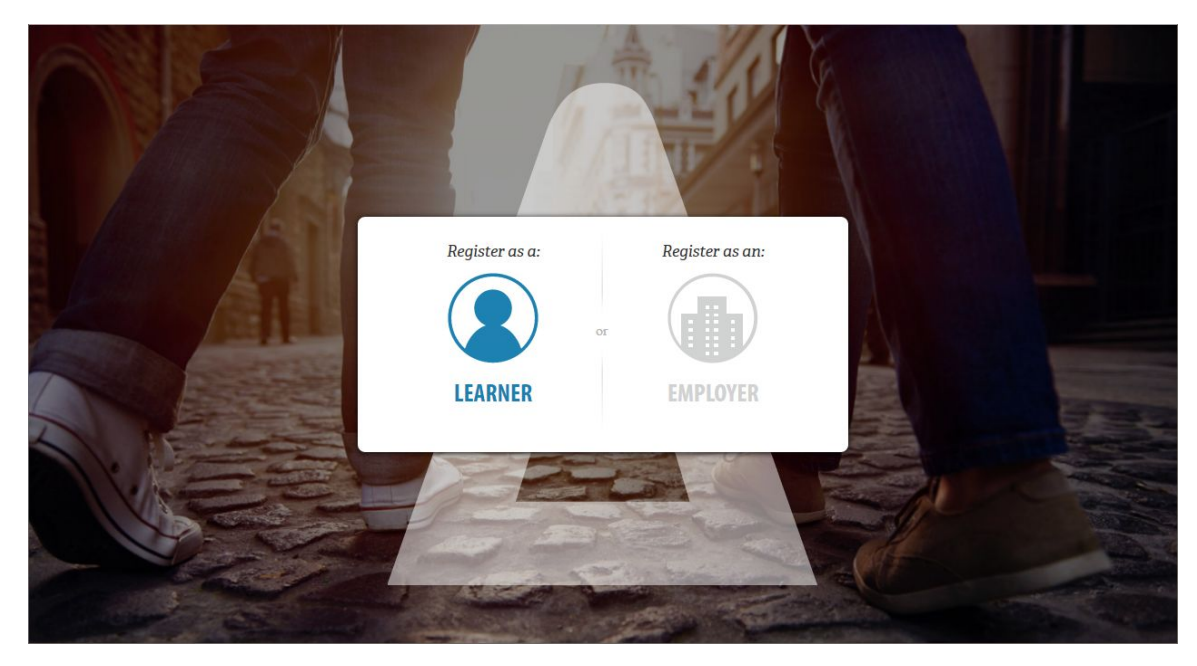

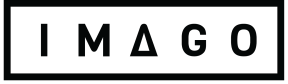

3. Fill in the information requested and enter the Job Readiness enrollment key T97RKQAU (case sensitive).

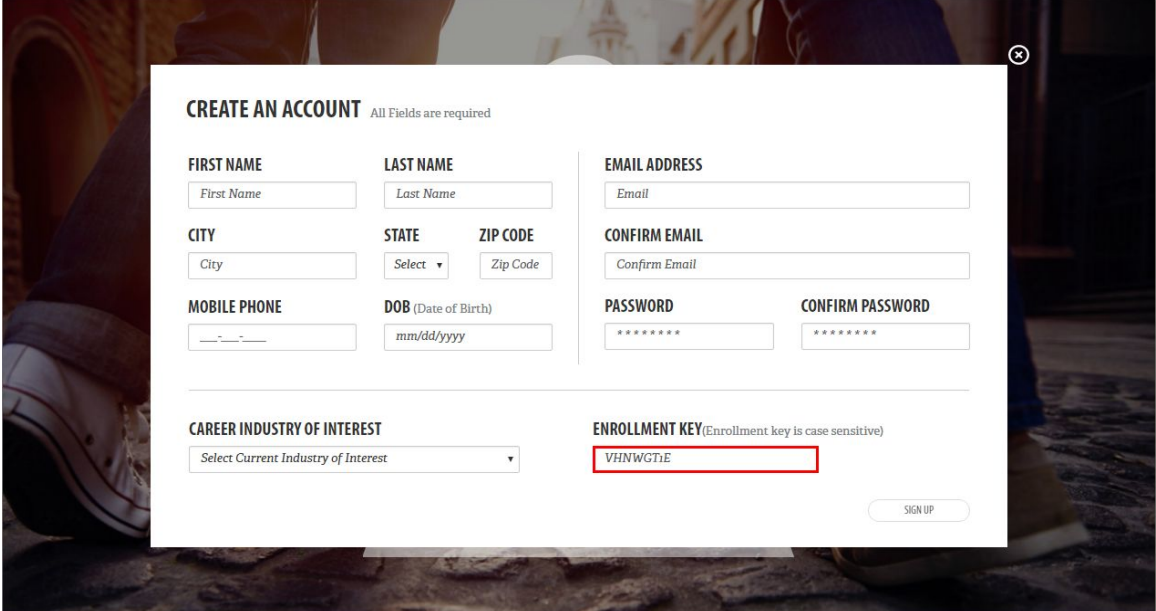

4. Click on "Learn".

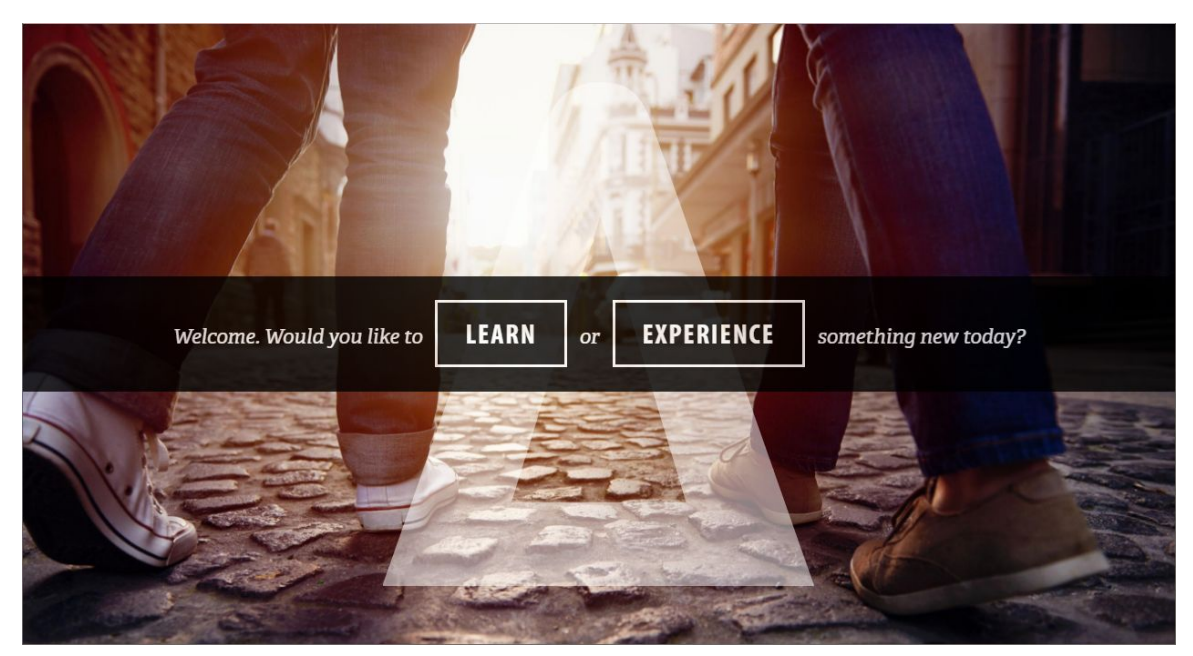

If you would like to add a class that a Job Readiness staff member has set up for you click on the button "Add Class".

## IMAGO

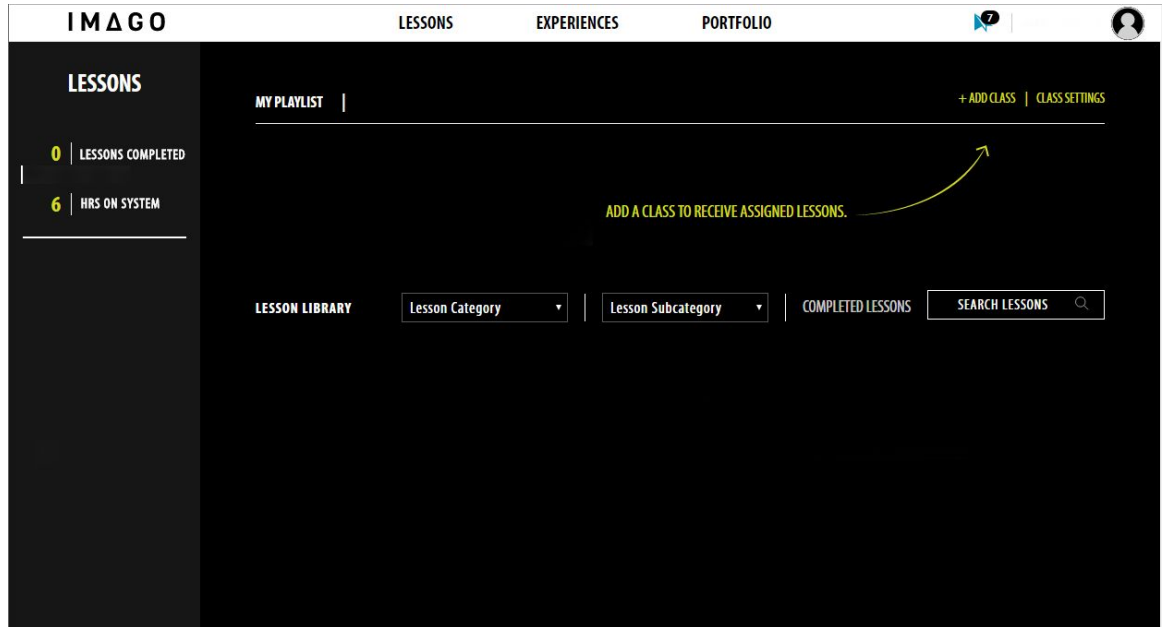

5. Type in the Job Readiness Staff member's email to search for classes they have set up for you.

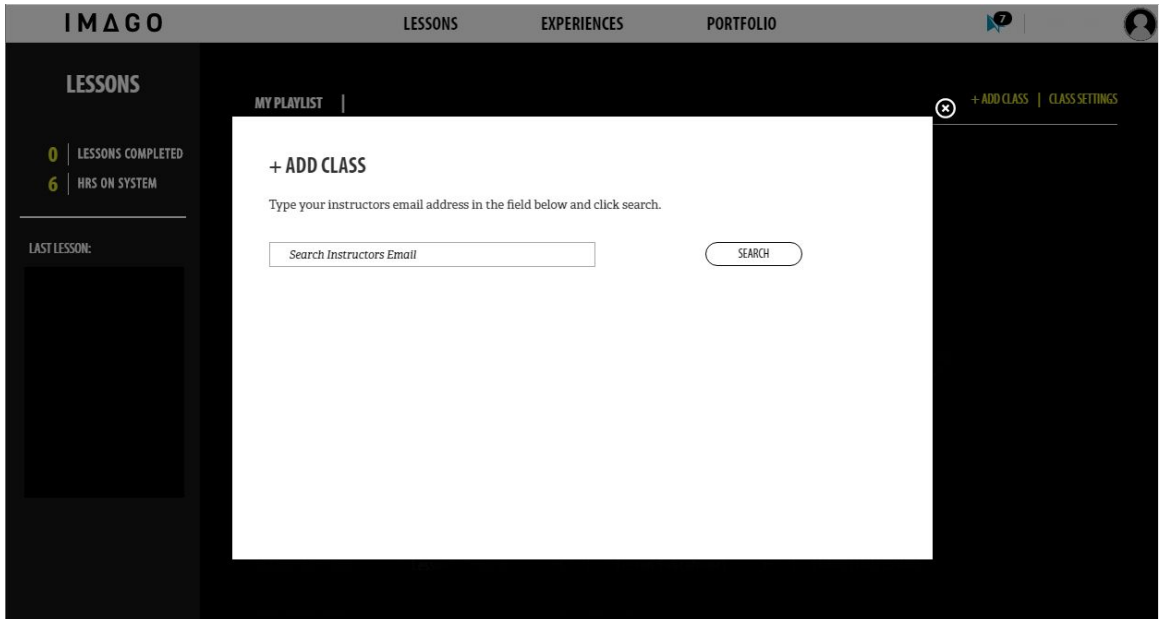

6. Click on the class name, that the Job Readiness Staff Member has set up for you.

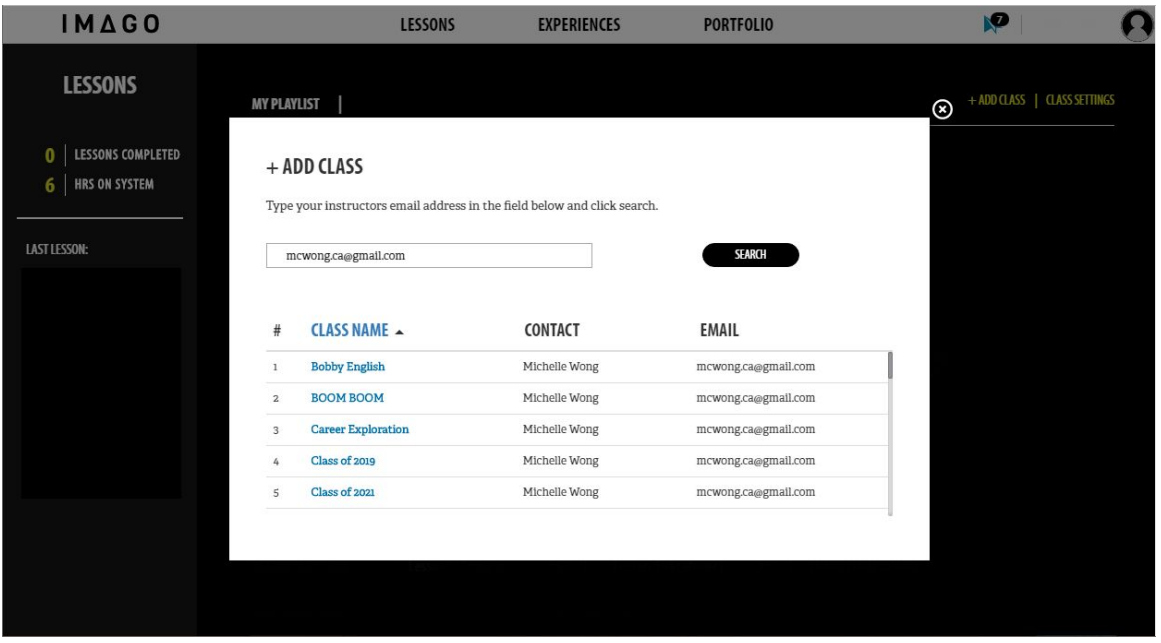